Turning the text to speech function on an Android device is easy and straightforward. Follow the simply steps to get started.

Swipe down from the top of the phone, then tap the **gear** icon to open the Device Settings.

Tap **Accessibility** in the Settings menu.

Tap **Select to Speak**.

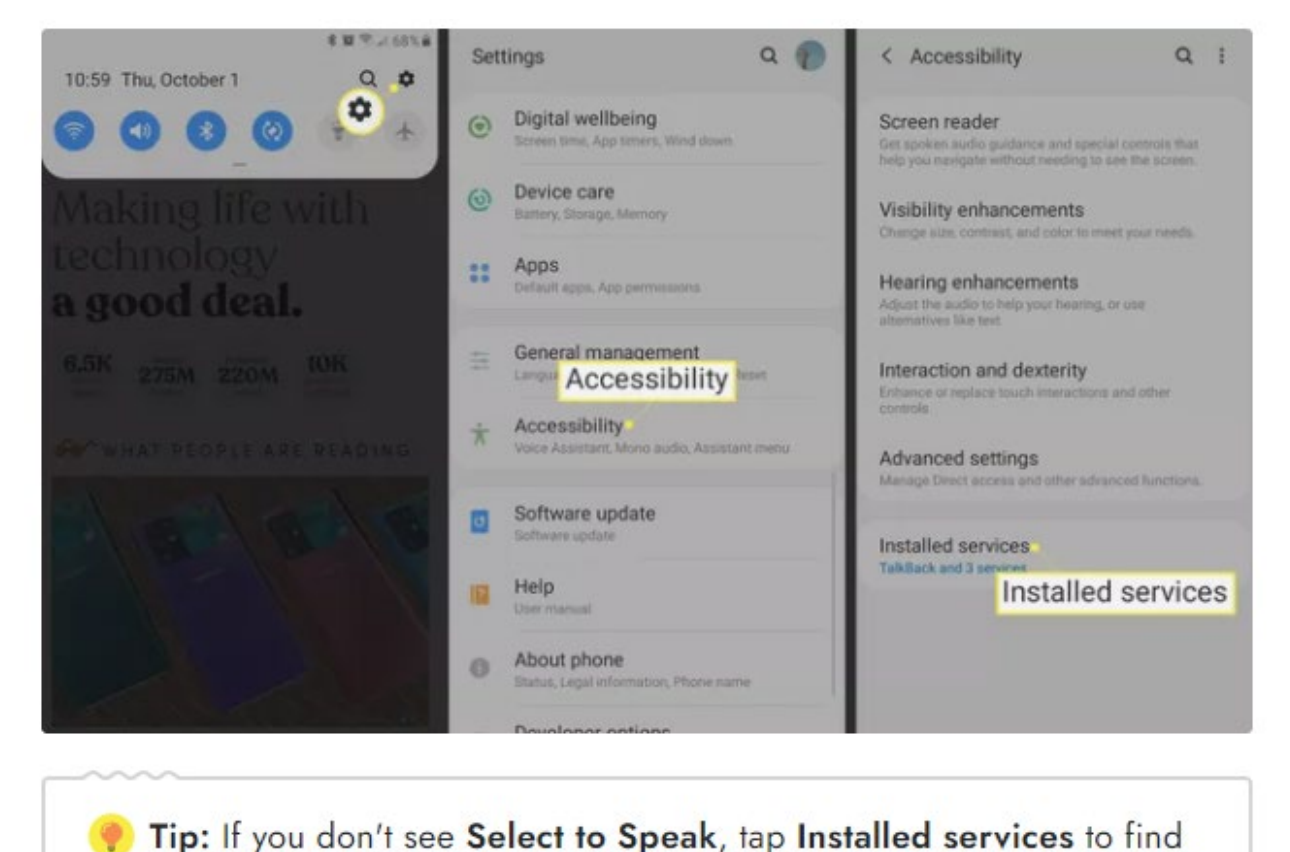

it.

Tap the **Select to Speak** toggle switch to turn it on.

Tap **OK** to confirm the permissions your phone needs to turn on this feature.

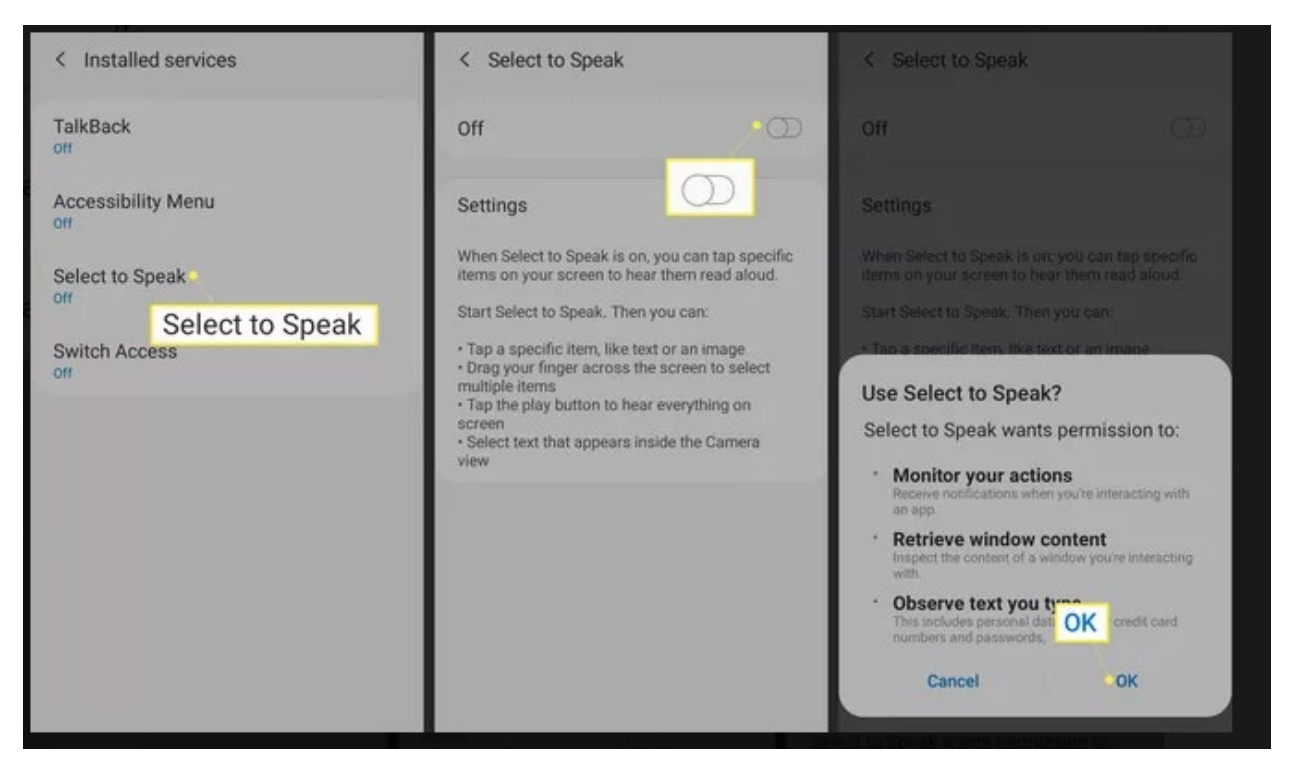

Open any app on your phone and tap the **Select to Speak** icon in the lowerright corner of the screen. Depending on the version of Android, it's a person-shaped icon or a speech bubble.

Tap the **Play** icon. The phone starts at the top of the screen and reads everything you see. If you only want some text read aloud, highlight the text, then tap the **Select to Speak** icon.

Tip: Tap the Left Arrow beside the Play button to see more playback options.

Tap Stop to end playback.

Tip: For a screenless experience, set up and use Talkback, which also allows you to control your phone with your voice.

Android gives you some control over the language and voice used to read text aloud when you use Select to Speak. It's easy to change the language, accent, pitch, or speed of the synthesized text voice.

Swipe down from the top of the screen, then tap the **gear** icon.

## Tap **General management**.

Note: The placement of features can vary in different versions of Android. If you don't find it here, use the search icon.

## Tap **Language and input**.

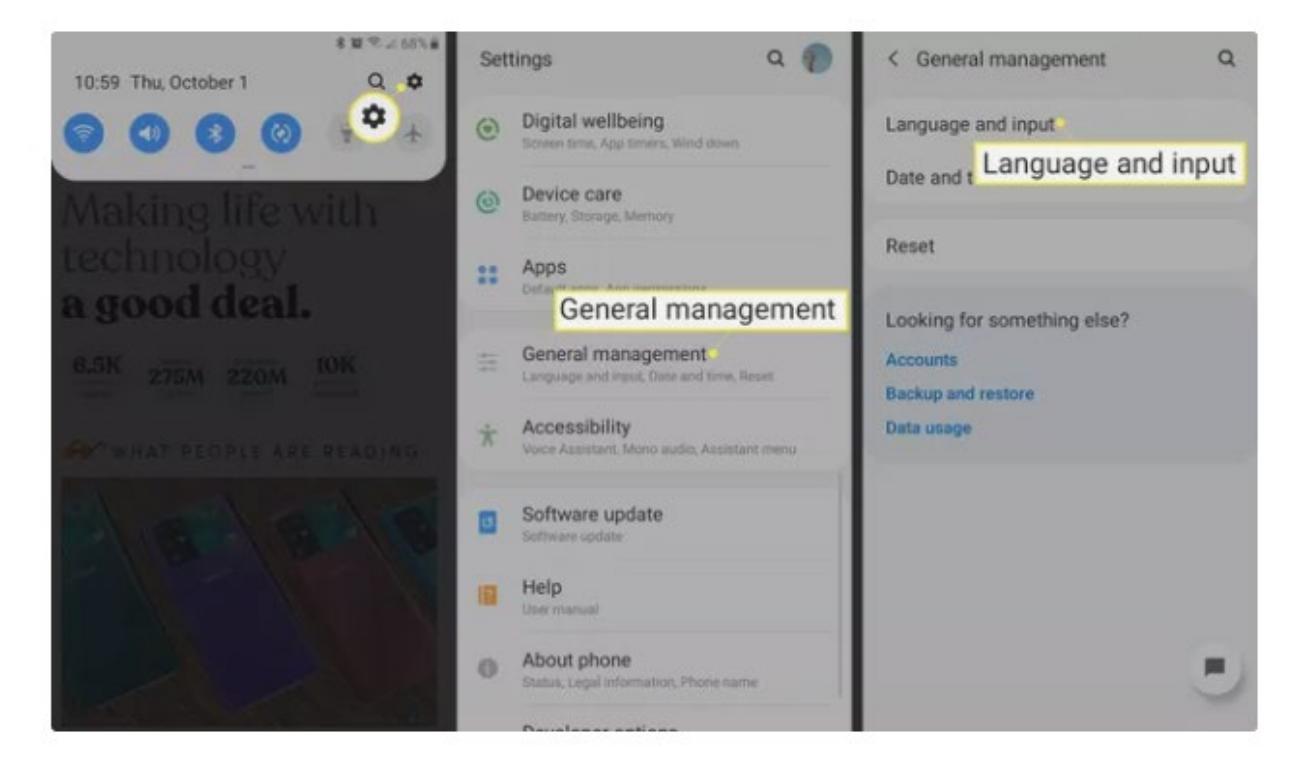

Tap **Text-to-speech**.

In the menu that appears, adjust the **Speech rate** and **Pitch** until it sounds the way you want.

To change the language, tap **Language**, then choose the language you want to hear when text is read aloud.

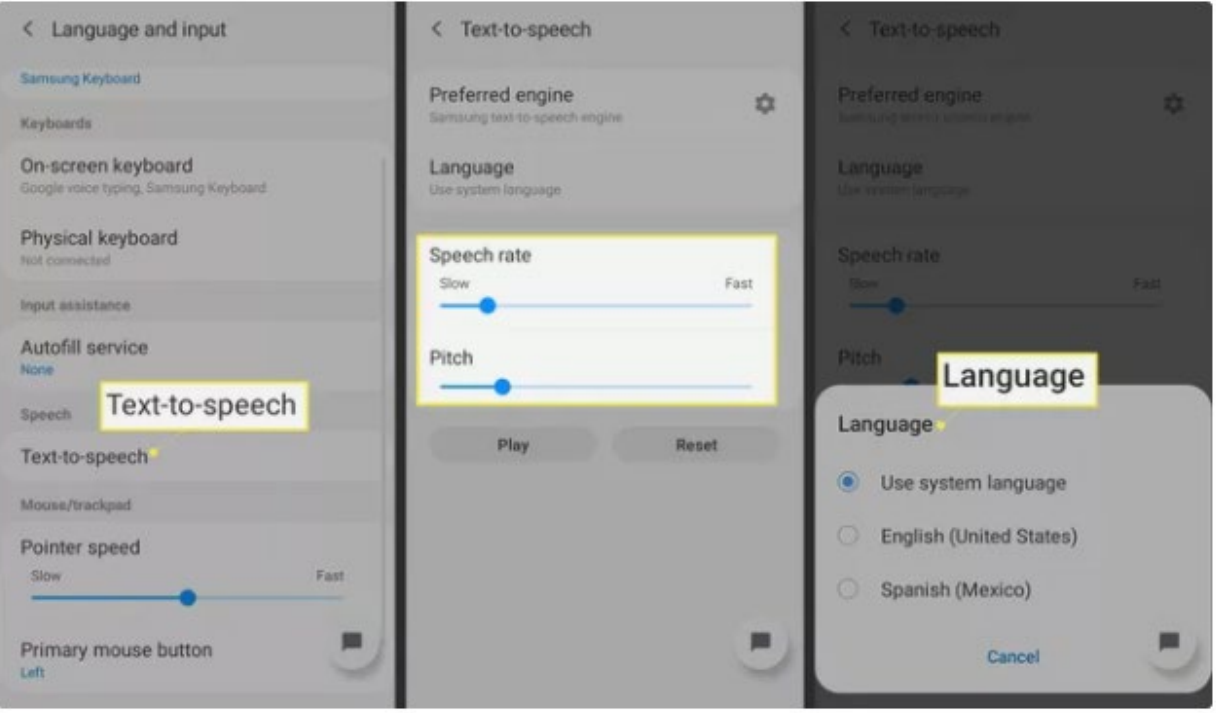